## **Практическая работа. Создание изображений в программе**

**Задание 1.** Создание блок-схемы программы

Для того, чтобы создать блок-схему алгоритма или программы,

нужно, на первом этапе, создать нужные блоки, выбрав их из выпадающего меню блок-схемы на панели рисование.

Расположим блоки на листе нужным образом. (Для этого удобно

использовать выравнивание). Установим для блоков толщину линии

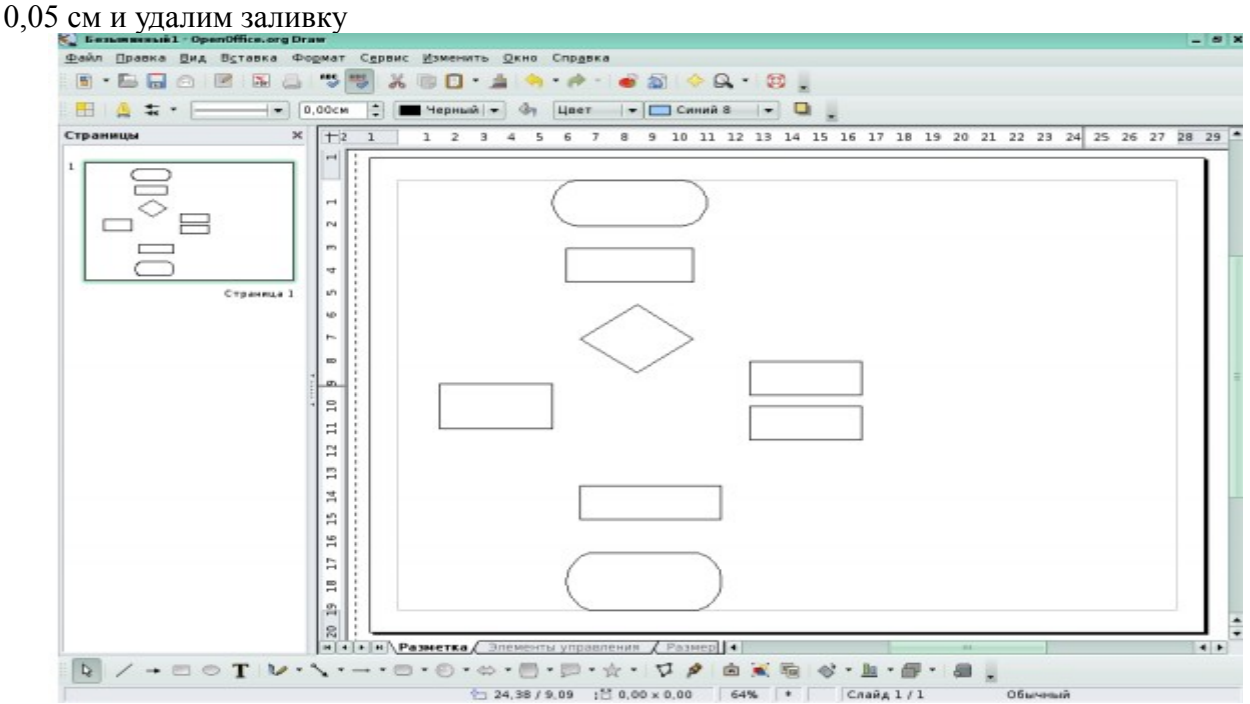

Соединим приготовленные блоки соединительными линиями со стрелками, выбрав нужный инструмент из выпадающего меню на панели рисование

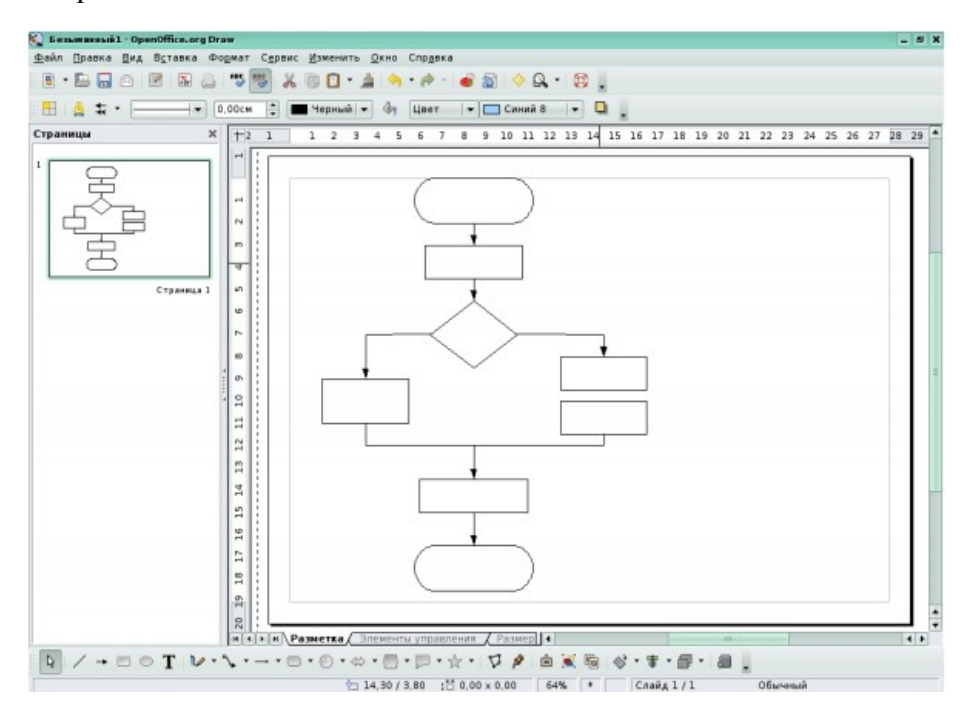

Выполнив двойной щелчок на блоке, введем внутрь блока нужный текст

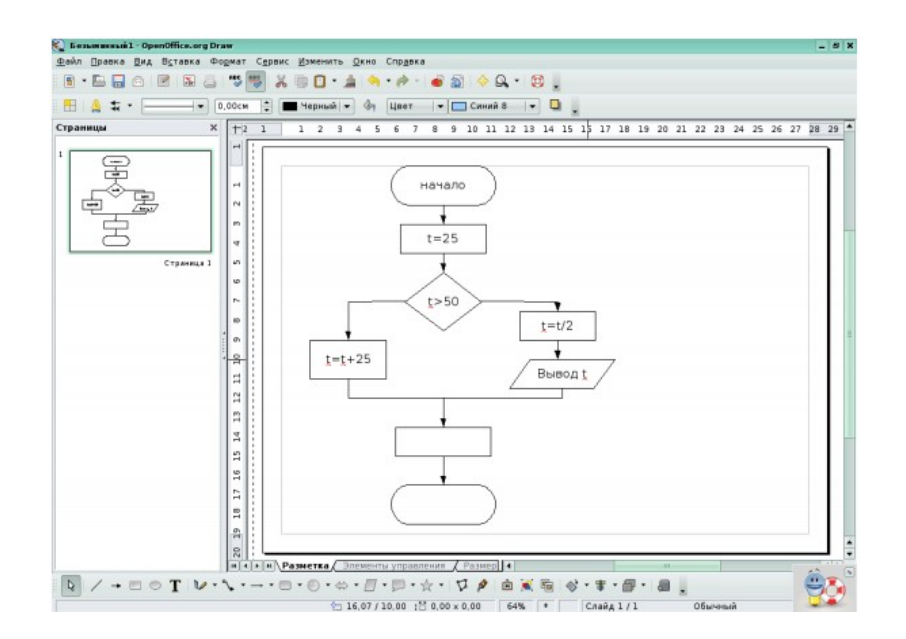

Задание 2. Создайте пирамидки. Нарисуйте окружности и в первом случае используйте команду (щелчком правой кнопкой мыши на объекте — преобразовать в трехмерный объект), во втором случае — преобразовать в тело вращения. Ось пирамиды рисуется с помощью прямогульника, также преобразованного в тело вращения

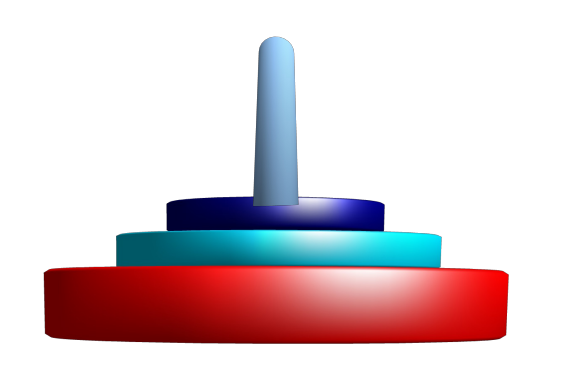

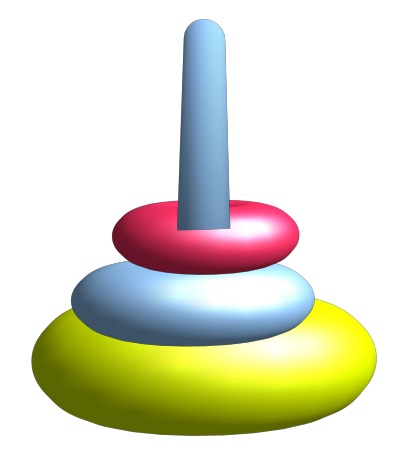

3. Задание для самостоятельной работы: Создайте рисунок

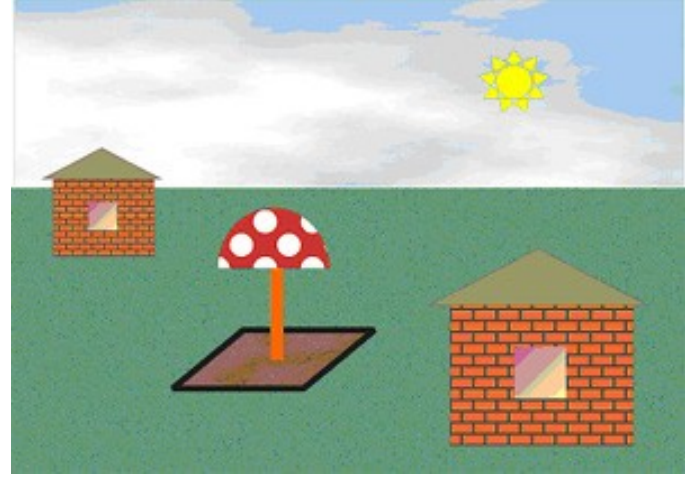